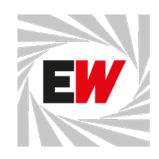

# Kundenportal Handbuch

## Inhalt

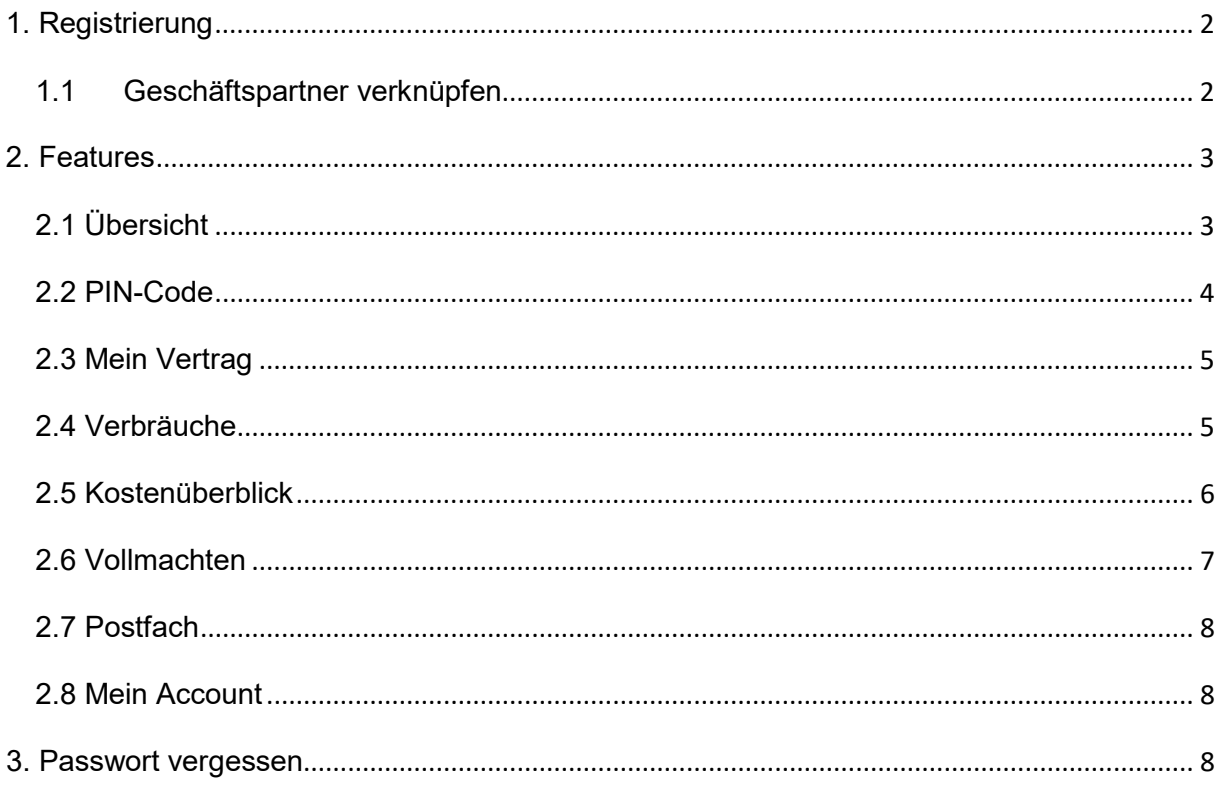

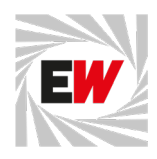

# <span id="page-1-0"></span>1. Registrierung

Die Registrierung erfolgt mittels E-Mail-Adresse und Passwort. Zusätzlich ist die Angabe einer Telefonnummer bei der Registrierung verpflichtend.

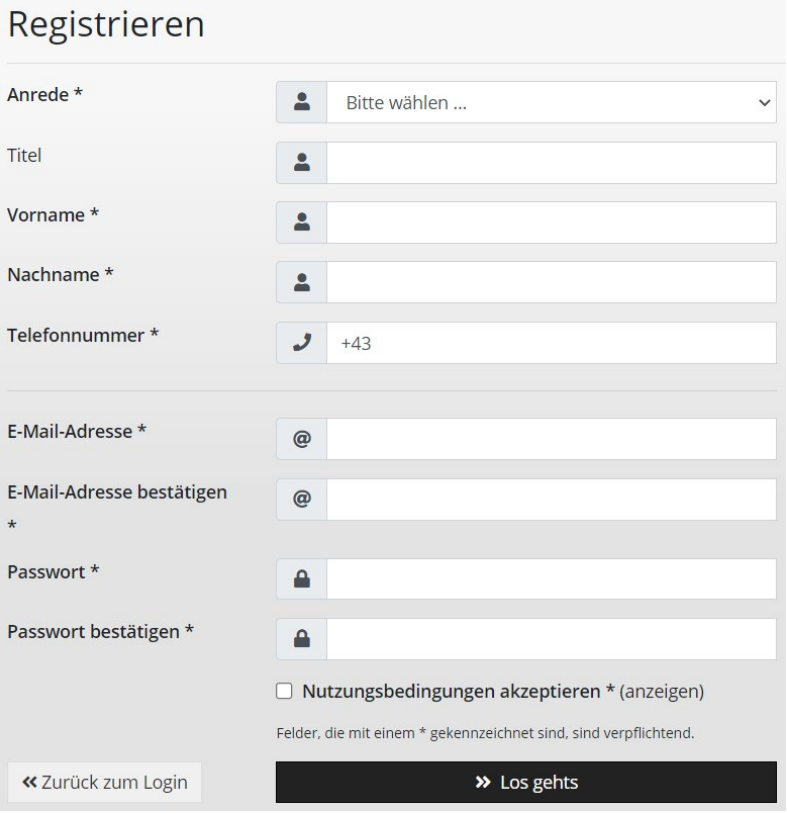

Nach dem Ausfüllen erhält der Kunde eine Bestätigungs-E-Mail an die angegebene Adresse. Durch Klicken auf den enthaltenen Link wird das Konto des Kunden bestätigt, und er kann sich anschließend im Portal anmelden.

#### <span id="page-1-1"></span>1.1Geschäftspartner verknüpfen

Ein SAP-Geschäftspartner kann über die Kombination von Kundennummer und Vertragskontonummer im Portal hinzugefügt werden.

Geschäftspartner / Vertragskonto hinzufügen ᡵᢔ᠇

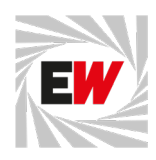

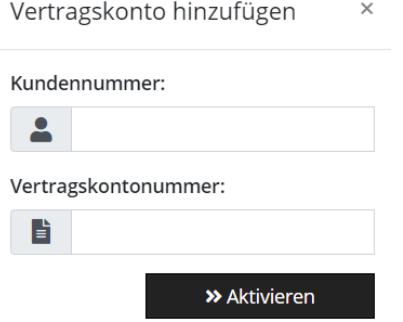

Beim erstmaligen Einloggen nach der Registrierung erscheint automatisch eine Meldung, die den Nutzer darauf hinweist. Ein Geschäftspartner, der durch eine Kundennummer identifiziert wird, kann nur einmal im Portal verknüpft werden.

<span id="page-2-1"></span><span id="page-2-0"></span>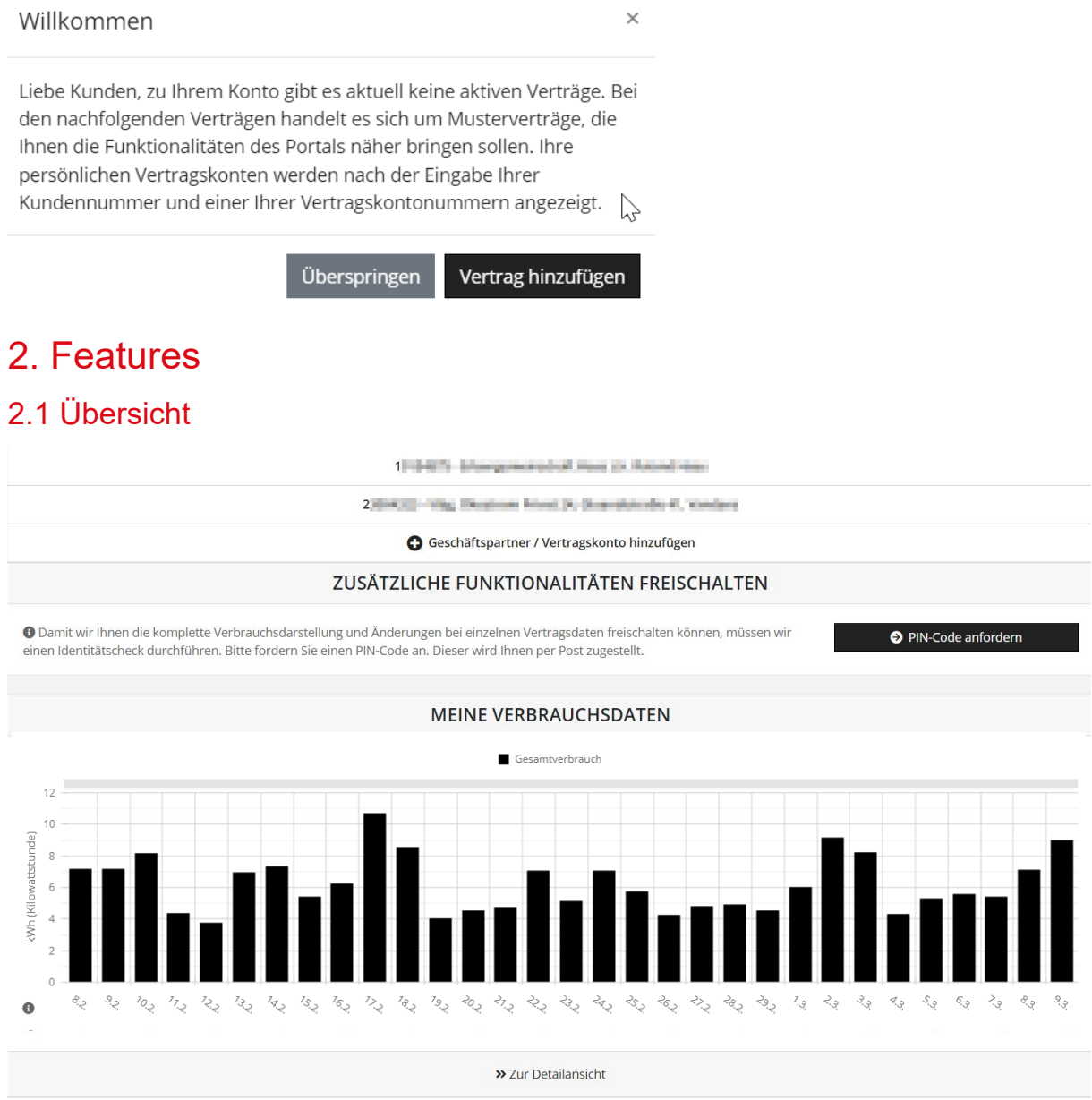

In dieser Übersicht kann der Nutzer seine Verbrauchsdaten für das ausgewählte Vertragskonto einsehen.

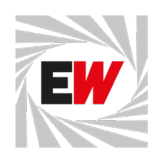

#### <span id="page-3-0"></span>2.2 PIN-Code

Der PIN-Code wird für zusätzliche Funktionen im Portal benötigt, um die Identität des Nutzers an der Verbrauchsstellen-Adresse zu bestätigen. Der PIN-Code wird per Post an die Rechnungsadresse des Geschäftspartners gesendet, die auf der Kundennummer gepflegt ist. Diese Post wird einmal wöchentlich versandt, und der Kunde sollte den Code in der Regel innerhalb von maximal 14 Tagen erhalten. Sobald der Code vorliegt, kann er im Portal eingegeben werden, um die Viertelstundenauslesung zu aktivieren.

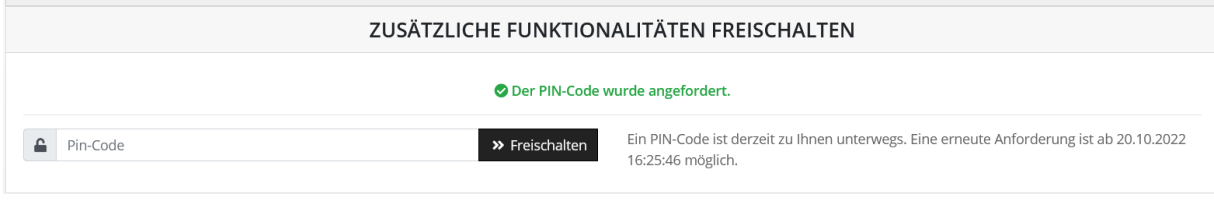

Nach Eingabe des PIN-Codes können bei Kunden mit intelligenten Messsystemen die Viertelstundenwerte angefordert werden.

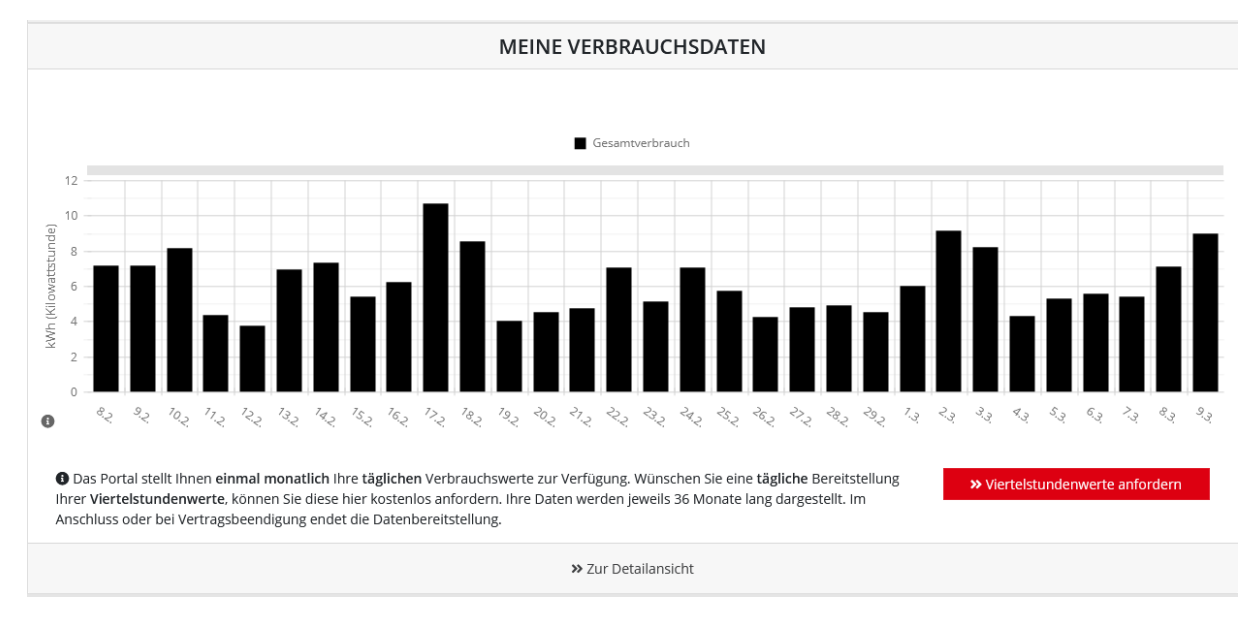

Diese Anforderung wird an SAP übermittelt, wo die Viertelstundenauslesung am intelligenten Messsystem aktiviert wird.

Anforderung erfolgreich eingegangen

Ihre Anforderung der Viertelstundenwerte ist bei uns eingegangen und wird bearbeitet. Die Aktivierung erfolgt in der Regel innerhalb von ein bis zwei Tagen. Sollten bis dahin keine Werte im Portal erscheinen, wenden Sie sich bitte mit Ihrer Bearbeitungsnummer bei unserem Kundenservice.

Ihre Bearbeitungsnummer lautet: 2509835

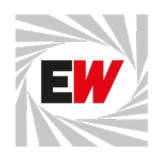

#### <span id="page-4-0"></span>2.3 Mein Vertrag

Hier kann der Nutzer seine Vertragsdaten einsehen.

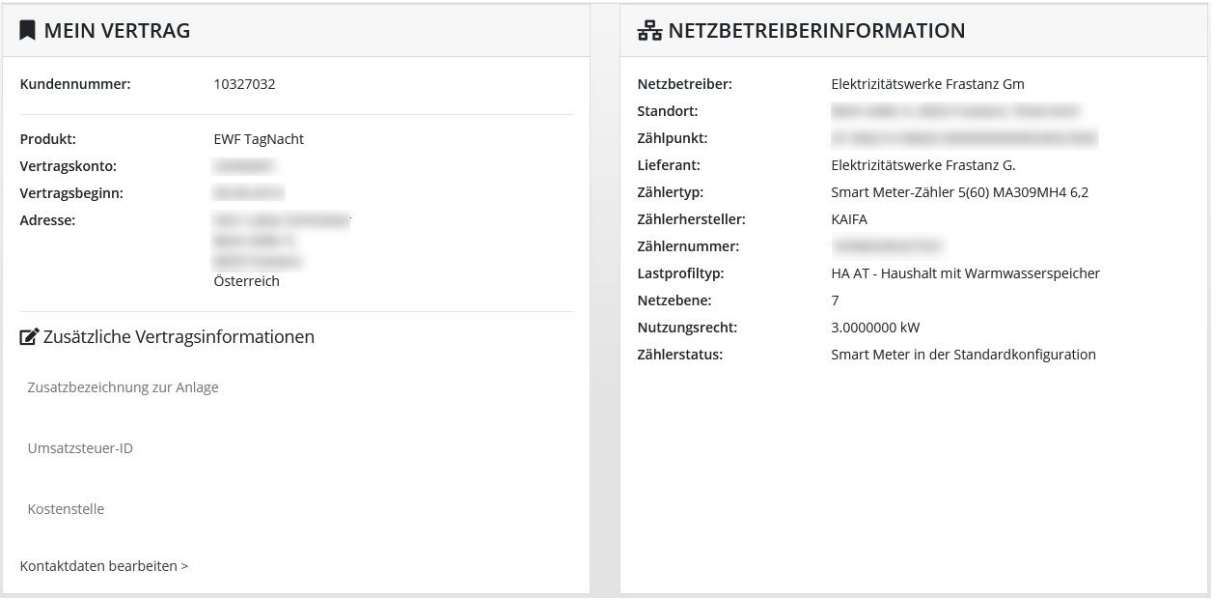

#### <span id="page-4-1"></span>2.4 Verbräuche

Unter diesem Menüpunkt werden die Verbrauchsdaten detailliert dargestellt. Der Nutzer kann verschiedene Intervalle auswählen, je nach Verfügbarkeit (von ¼ Stunden bis Jahresintervall). Beim Rechnungsintervall wird der Verbrauch je vergangener Rechnung angezeigt.

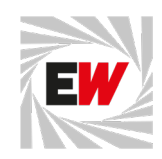

#### AUFGRUND VON AKTUELL AUFTRETENDEN TECHNISCHEN PROBLEMEN BEI DER ÜBERMITTLUNG DER MESSWERTE KANN ES ZU LÜCKEN IN DER VERBRAUCHSDARSTELLUNG KOMMEN.  $\Theta$  Tage Monate Jahre Rechnungsintervall  $\bullet$  Le Verbrauch  $\circlearrowright$  Leistung  $\qquad \qquad \ \ \oplus$ 01.01.2024 - 14.01.2024  $\triangle$  Export \* Zeiträume vergleichen Sa. 6. Januar 2024 /erbrauch Verbrauch: 8,99 kWh  $10$ kWh (Kilowattstunde)  $\epsilon$  $\overline{4}$  $\overline{2}$  $\mathfrak{g}$  $\frac{1}{2}$  $\mathcal{I}_{\mathcal{Q}_{\widetilde{J}_c}}$  $\stackrel{7}{\sim}_{7}$  $\mathcal{V}_{\mathcal{S}_{\tilde{f}_{\tilde{c}}}}$  $7_{7,7}$  $z_{\rm r, z}$  $\stackrel{>}{\sim}$  $\partial_{\nu}$  $\ll_{\tilde{Z}}$  $\mathcal{S}_{\mathcal{J}}$  $6.7$  $\geq_{\chi}$  $\theta_{\cdot 7}$  $9.7$  $\bullet$ 0 Mit der Energie einer KWh kann man beispielsweise ungefähr 15 Stunden mit einem LED-Fernseher fernsehen,<br>oder eine Ladung 60°C-Wäsche waschen. Informationen bei Fragen zu Verbrauch, Energiespartipps und<br>Energieberatern f « Zurück zur Übersicht 而 Verbrauchsdaten löschen

Es besteht die Möglichkeit, verschiedene Zeiträume miteinander zu vergleichen, und es ist auch ein Export als Excel-Datei möglich.

#### <span id="page-5-0"></span>2.5 Kostenüberblick

Hier werden alle vorhandenen Rechnungen zur verknüpften Kundennummer angezeigt.

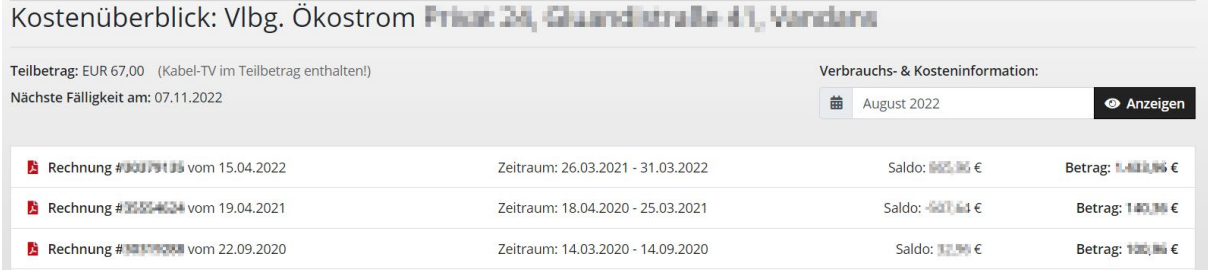

Bei intelligenten Messsystemen (Smart Meter) kann auch eine Verbrauchs- und Kosteninformation für einen ausgewählten Monat angezeigt werden. Hierzu wird im SAP eine Simulationsrechnung für den jeweiligen Monat durchgeführt und im Portal dargestellt.

#### Meine Verbräuche

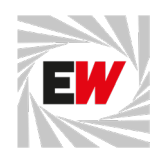

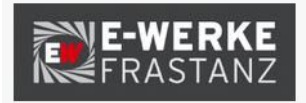

#### Verbrauchs- und Kosteninformation für Januar 2024

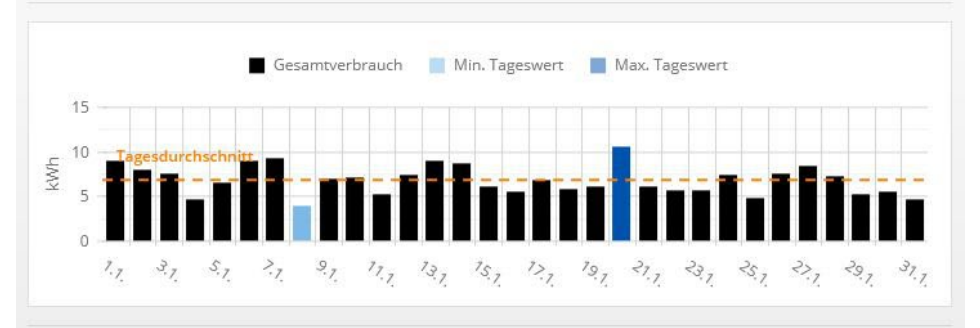

#### Vertragskonto

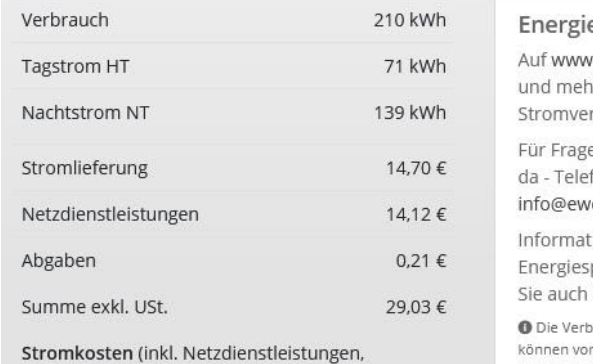

gesetzliche Zuschläge, Abgaben und 20%  $USt.$ 37,28€ e und Kosten sparen ewerke.at finden Sie unter "Energie or" hilfreiche Tipps wie Sie Ihren rbrauch reduzieren können.

Frastanz

en ist der Kundenservice gerne für Sie fon: 05522 51722-0, E-Mail: erke.at.

tionen bei Fragen zu Verbrauch, partipps und Energieberatern finden unter www.e-control.at.

brauchsmengen und Beträge in der Abrechnung n den monatlichen Verbrauchs- und Kosteninformationen abweichen (z B Rundungsdifferenzen, unterschiedliche Zeiträume, rückwirkende Änderungen).

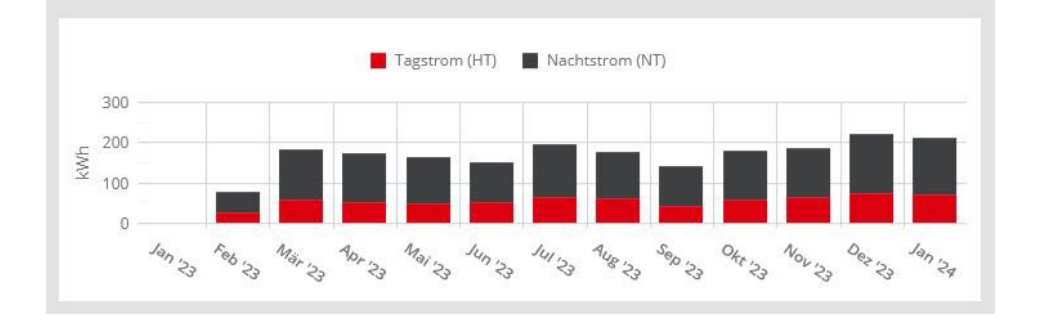

#### <span id="page-6-0"></span>2.6 Vollmachten

Unter diesem Menüpunkt können Vollmachten angezeigt und verwaltet werden, nachdem der PIN-Code eingegeben wurde. Das betrifft Freigaben von Verträgen und Zählpunkten zur Einsicht im Portal.

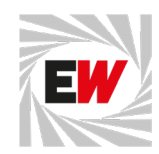

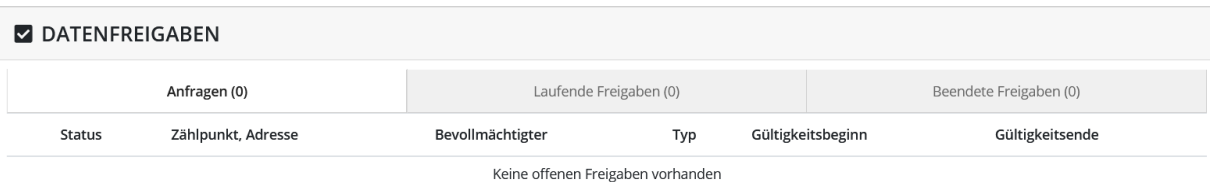

#### <span id="page-7-0"></span>2.7 Postfach

Hier werden alle Portalmeldungen und E-Mails zum Kunden gespeichert und archiviert.

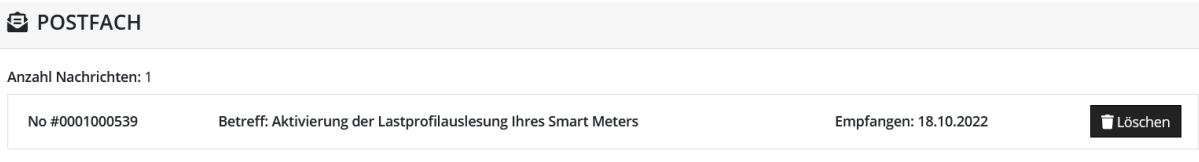

#### <span id="page-7-1"></span>2.8 Mein Account

In diesem Bereich können die Nutzer ihre Daten wie E-Mail-Adresse, Passwort, Telefonnummer und Name ändern. Auch können hier alle verknüpften Geschäftspartner verwaltet und gelöscht werden.

### <span id="page-7-2"></span>3. Passwort vergessen

Wenn ein Nutzer sein Passwort vergessen hat, kann er auf der Login-Seite die Option "Passwort vergessen" wählen. Er gibt dann seine registrierte E-Mail-Adresse ein und erhält eine E-Mail mit einem Link zum Zurücksetzen seines Passworts auf das Portal.

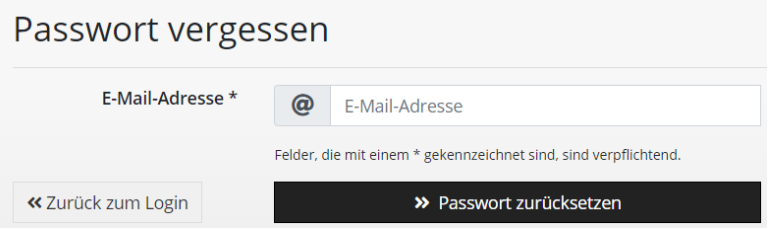